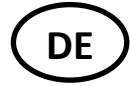

**WARNUNG:** Dieses Softwareupdate ist nur anwendbar, wenn die Zentraleinheit einen kapazitiven Touch Screen hat. Einen kapazitiven Touch Screen erkennt man u. a. an der Echtglas Oberfläche der Zentraleinheit:

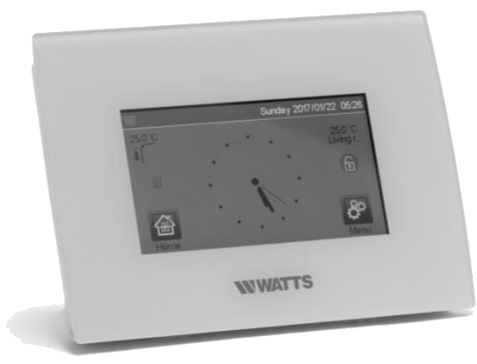

- 1. Formatieren Sie eine Micro SD-Card im Format FAT32. Die Karte darf max. 16 GB groß sein.
- 2. Extrahieren (unzip) Sie die 3 Dateien (wifi.ini, wifi.hex, update.bin) auf diese Micro SD-Card
- 3. Stecken Sie die Micro SD-Card danach in die Zentraleinheit
- 4. Wählen Sie Menü, dann unter **& Installation den Punkt** "Update Firmware"

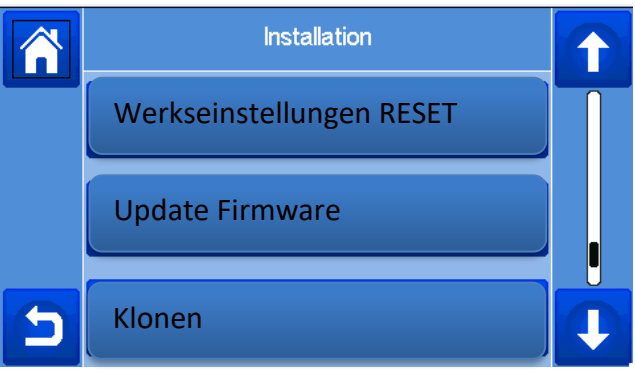

5. Warten Sie bitte das Ende der Update Prozedur ab und entfernen Sie die Micro SD-Card erst nach einer weiteren Minute.

6. Vergewissern Sie sich, dass das WiFi-Menü im Hauptmenü verfügbar ist. Prüfen Sie, ob die WiFi-Verbindung der Zentraleinheit wiederhergestellt wurde (Verbindung wie vor dem Update).

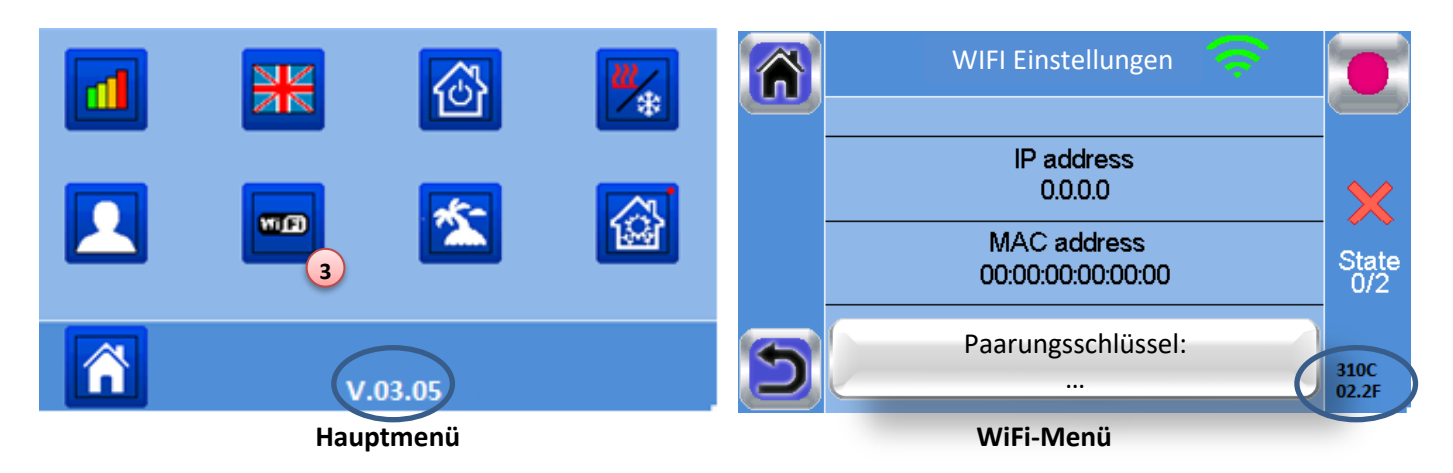

- 7. Überprüfen Sie die Software Version im Hauptmenü:
- o Software Version V.03.05
- 8. Überprüfen Sie die Software Versionen in den WIFI Einstellungen :
- o WiFi Modul: 310C
- o Communication Modul: 02.2F

## **Hinweise**

- 1. Falls Schwierigkeiten beim Update der Zentraleinheit auftreten, versuchen Sie das Update mit einer anderen Micro SD-Card durchzuführen.
- 2. Wenn Sie nacheinander mehrere Zentraleinheiten updaten möchten, dann müssen Sie vor dem Update einer weiteren Zentraleinheit die Datei "wifi.ini" neu auf der Micro SD-Card abspeichern, da diese nach jedem erfolgten Update-Vorgang von der Micro SD-Card gelöscht wird.